# Reference Guide to Reports and Inquiries in PeopleSoft Finance

This reference guide is only intended as a quick reference to running reports and using inquires within PeopleSoft Finance.

Detail on each report and inquiry in this guide can be found at <a href="http://www.ndsu.edu/peoplesoft/">http://www.ndsu.edu/peoplesoft/</a> along with other training documents that may be helpful.

## Other helpful references:

http://www.ndsu.edu/peoplesoft/references/ http://www.ndsu.edu/accounting/gl/

## Reports and Inquires covered in this guide:

## **Budget Transaction Detail Report:**

- a. After selecting all your Request Parameters, first time users may need to click the Refresh button to display Chartfield Selection.
- b. This report goes by the posted date not the accounting date, so keep that in mind when running this report. Example...if you wanted all transactions for a particular month, in the Date To field, choose a date that is a week or so into the next month to make sure you have all transactions for the month you are inquiring about.
- c. Make sure to choose the correct Ledger Group for the type of fund/project. Choosing the wrong ledger group could result in little or no information on report.
- d. Do not use the program chartfield in the selection of Chartfields because budgets are not used at the program level.
- e. Do not use the budget period chartfield in the selections of Chartfields for grant project numbers. Grants don't follow the fiscal year for start and end dates.
- f. This report will not work on inactive grant projects.
- g. Make sure to click Save before you run your report each time.

## **Budgets Overview:**

- a. Make sure to choose the correct Ledger Group for the type of fund/project. Choosing the wrong ledger group could result in little or no information on report.
- b. Refer to the Budget Overview training document for details on how to navigate within the Overview.

#### Trial Balance:

- a. It is suggested NOT to include department numbers as it may result in incorrect information.
- b. Account Type's: 100000's = Assets, 200000's = Liabilities, 300000's = Net Assets (Balance forward from prior year) 400000's = Revenues, 500000 700000's = Expenses
- c. Cash-in BND Less Payable Credit balances Plus Receivable Debit balances = Total fund balance
- d. Make sure to click Save before you run your report each time.

## Ledger Inquiry:

- a. This inquiry has great drilling down capabilities.
- b. Journals like the Payroll (PAY) journals and Student Finance journals (SF) have limited drilling down capability because they are brought over from another module.
- c. Refer to the General Ledger Inquiry training document for details on how to navigate within the Inquiry.

## HE PI Report:

- a. This report will summarize the budget, current expenditures, encumbrances and cumulative expenditures for a project and/or an award. A PI Report can be run by project, award, department or Principal Investigator (PI).
- b. As of Date: Current Date of End of month this will determine which expenses are reported in the current month column.
- c. Make sure to click Save before you run your report each time.

For additional information on reports, inquires, or training please contact

Janet Gemar

Phone: 701-231-7823

Email: janet.gemar@ndsu.edu

Main Menu > General Ledger > General Reports > Trial Balance

Creates a report that shows the ledger balances for the specified fiscal year and period for a specific fund.

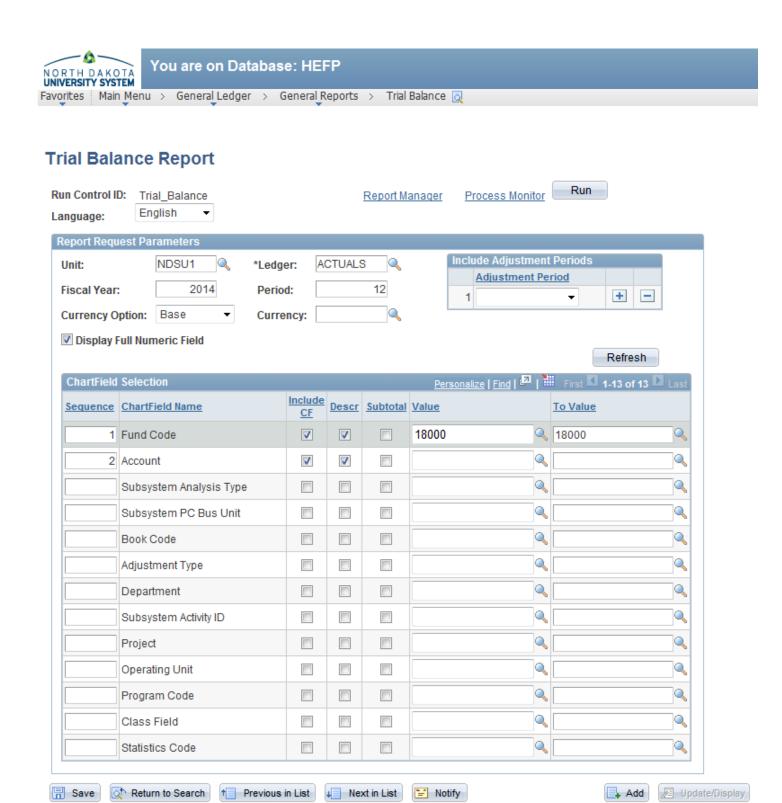

Main Menu > General Ledger > Review Financial Information > Ledger

Review summary and detail information on a specific fund for a specified fiscal year and period.

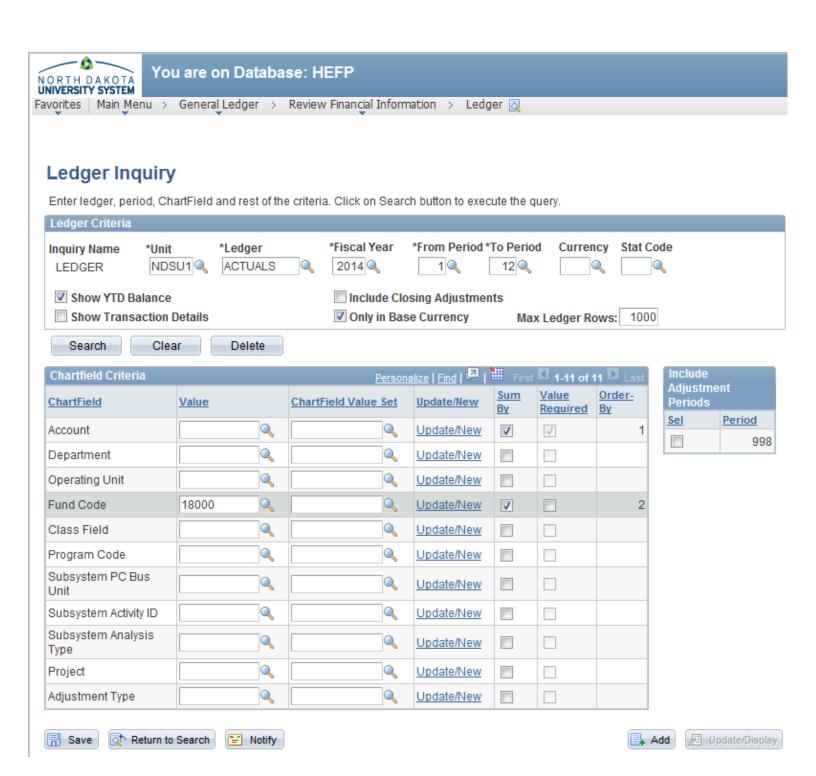

+ Add

Update/Display

## Navigation:

R Save

Return to Search

"=" Notify

Main Menu > General Ledger > Review Financial Information > Ledger

Review summary and detail information on a specific fund and account for a specified fiscal year and period.

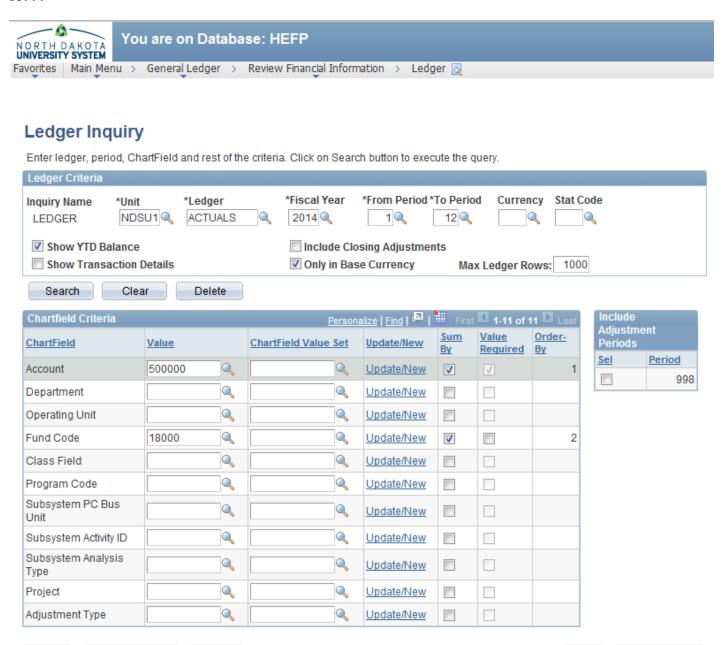

Main Menu > General Ledger > Review Financial Information > Ledger

Review summary and detail information on a <u>specific fund</u> and <u>account group</u> for a <u>specified fiscal year</u> and <u>period</u>. (Example: The below will display activity on any account beginning with 521...Travel)

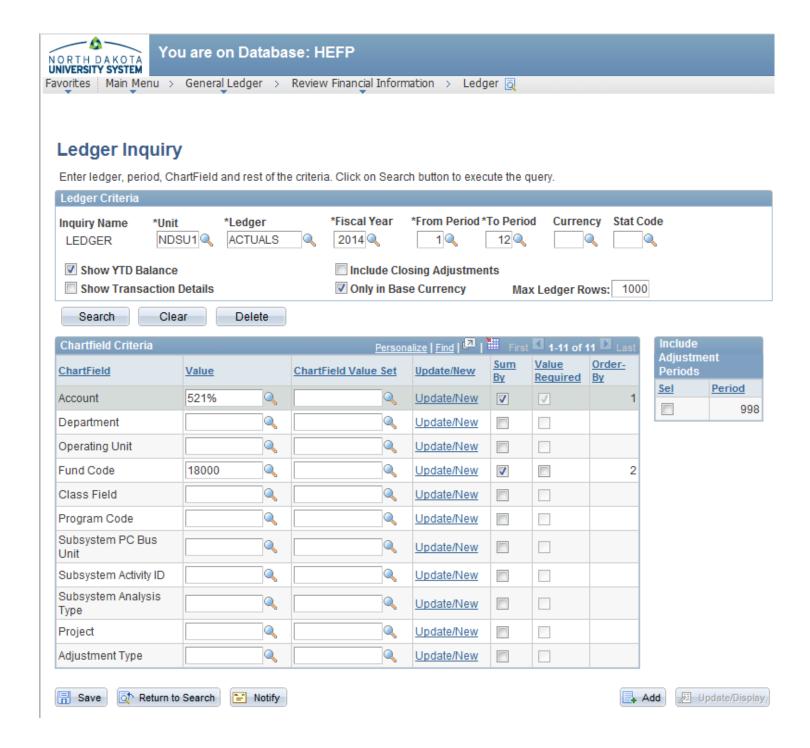

Main Menu > Commitment Control > Budget Reports > Budget Transaction Detail

Creates a report that shows the posted <u>expense</u> transactions on the given <u>fund</u> number within the given <u>date</u> range.

Used for fund Numbers: 00001-09999 12000-13999 18000-23999 60000-79999 80000-85999

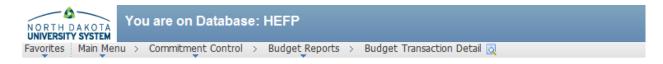

## Commitment Control Budget Transaction Detail Report

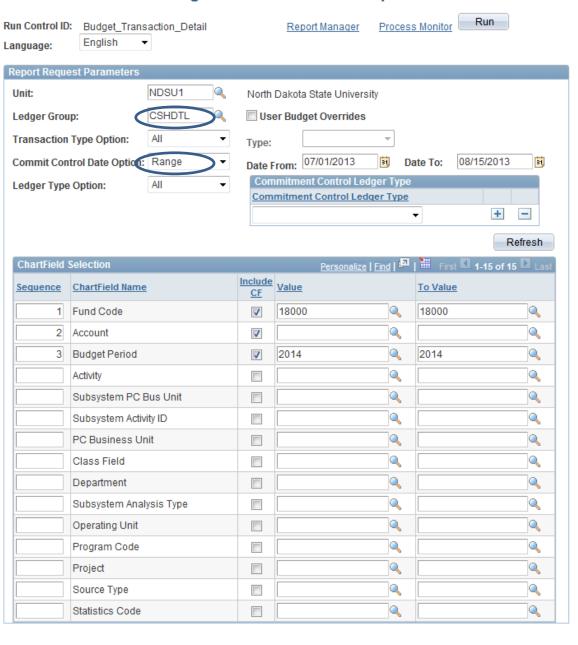

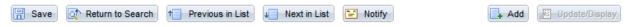

Update/Display

- Add

## Navigation:

Main Menu > Commitment Control > Budget Reports > Budget Transaction Detail

Creates a report that shows the posted <u>expense</u> transactions on the given <u>fund</u> number within the given <u>fiscal</u> year.

Used for fund Numbers: 00001-09999 12000-13999 18000-23999 60000-79999 80000-85999

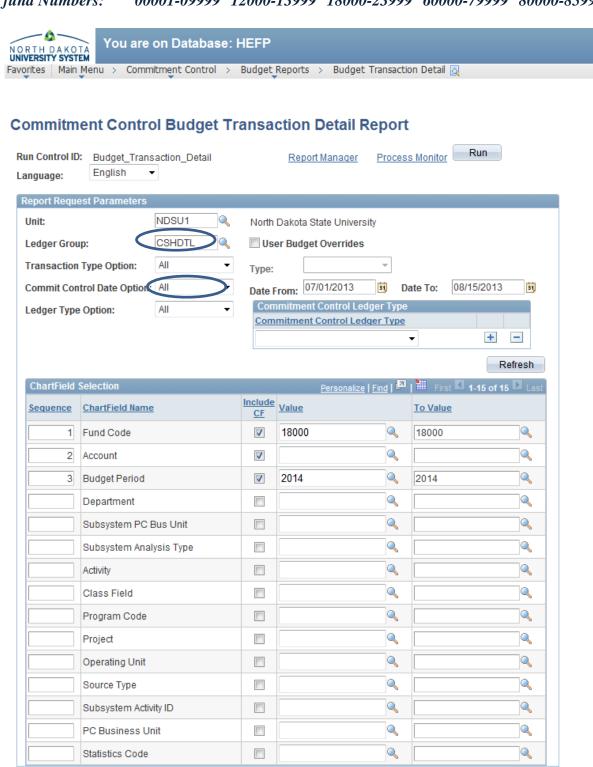

Return to Search Previous in List

Main Menu > Commitment Control > Budget Reports > Budget Transaction Detail

Creates a report that shows the posted <u>revenue</u> transactions on the given <u>fund</u> number within the given <u>date</u> <u>range</u>.

Used for fund Numbers: 00001-09999 12000-13999 18000-23999 60000-79999 80000-85999

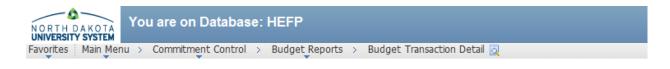

## Commitment Control Budget Transaction Detail Report

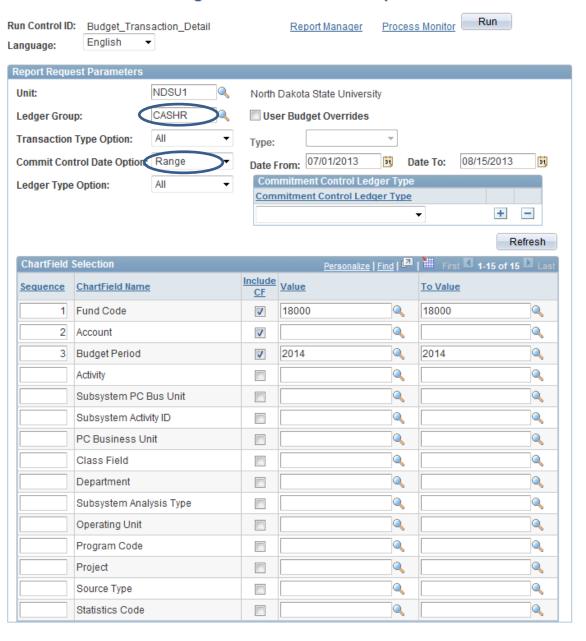

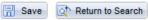

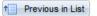

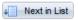

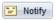

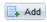

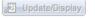

Main Menu > Commitment Control > Budget Reports > Budget Transaction Detail

Creates a report that shows the posted <u>revenue</u> transactions on the given <u>fund</u> number within the given <u>fiscal</u> year.

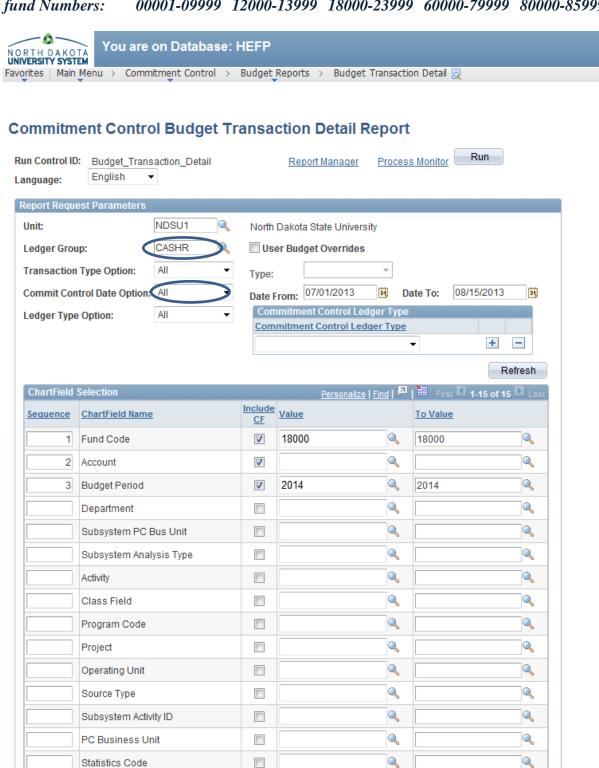

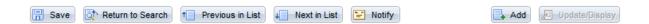

Main Menu > Commitment Control > Review Budget Activities > Budgets Overview

Review budget details and transaction activity for <u>expenses</u> for a <u>specific fund</u>.

On this type of fund, do not use this overview to inquire on the available cash balance, use the Trial Balance or General Ledger Inquiry. This Overview is for budget information only.

This Overview will display the budget, current expenditures, encumbrances and available budgets.

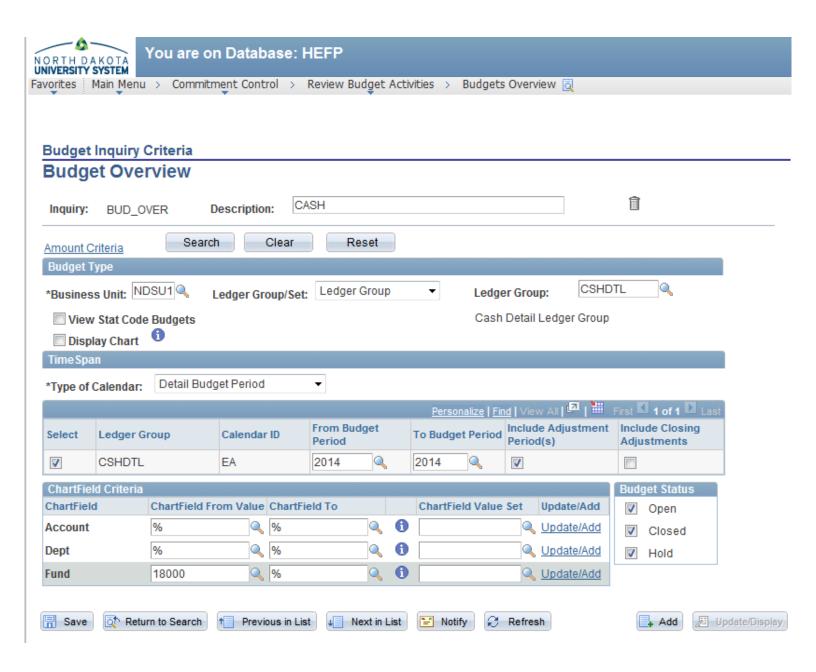

Main Menu > Commitment Control > Review Budget Activities > Budgets Overview

Review budget details and transaction activity for revenue for a specific fund.

On this type of fund, do not use this overview to inquire on the available cash balance, use the Trial Balance or General Ledger Inquiry. This Overview is for budget information only.

This Overview will display the budget, current expenditures, encumbrances and available budgets.

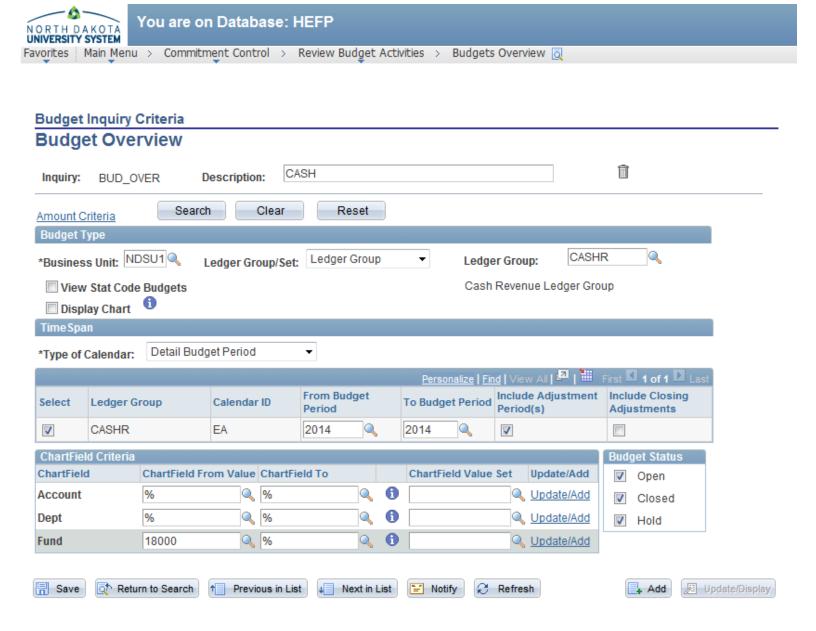

Main Menu > Commitment Control > Review Budget Activities > Budgets Overview

Review budget details and transaction activity for expenses for a specific fund.

This Overview will display the budget, current expenditures, encumbrances and available budgets.

Used for fund Numbers: 30000-34999

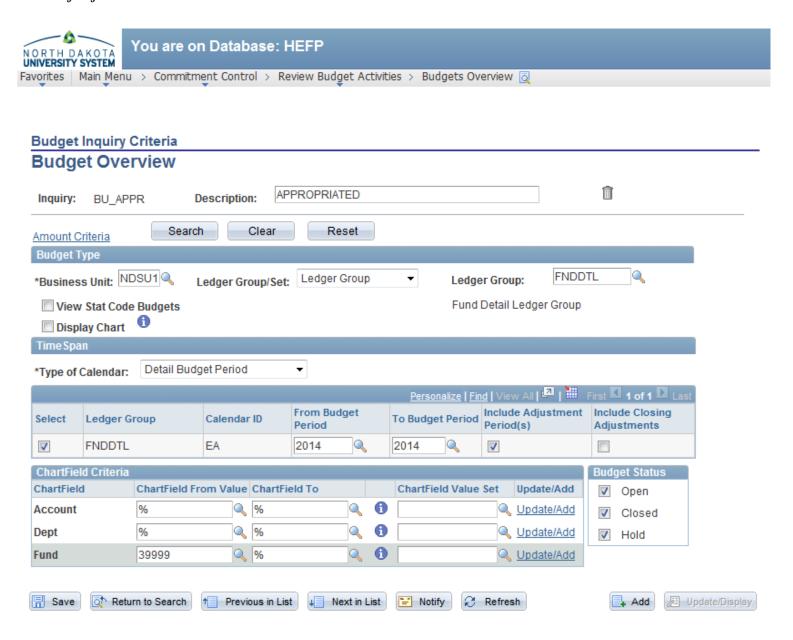

Update/Display

+ Add

## Navigation:

Main Menu > Commitment Control > Budget Reports > Budget Transaction Detail

Creates a report that shows the posted <u>expense</u> transactions on the given <u>fund</u> number within the given <u>date</u> range.

Used for fund numbers: 30000-34999

Return to Search

R Save

↑ Previous in List

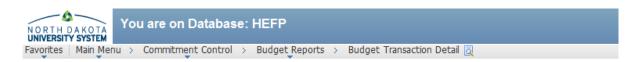

## **Commitment Control Budget Transaction Detail Report**

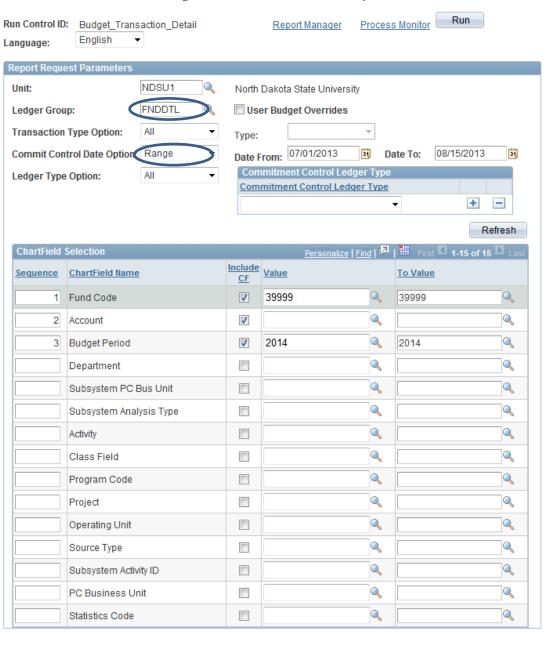

Next in List

■ Notify

Main Menu > Commitment Control > Budget Reports > Budget Transaction Detail

Creates a report that shows the posted <u>expense</u> transactions on the given <u>fund</u> number within the given <u>fiscal</u> year.

Used for fund numbers: 30000-34999

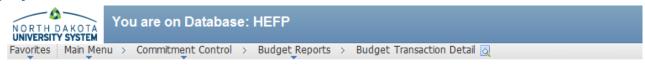

# **Commitment Control Budget Transaction Detail Report**

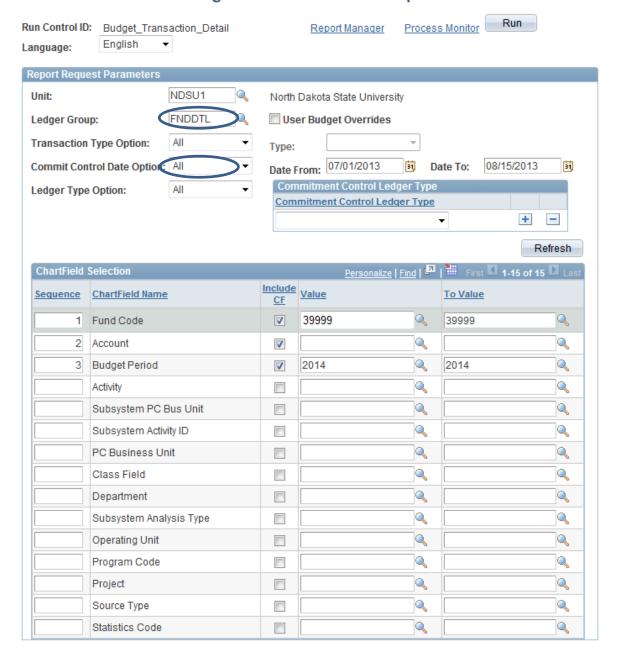

Navigation:

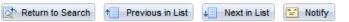

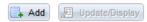

Main Menu > General Ledger > General Reports > Trial Balance

Creates a report that shows the ledger balances for the <u>specified year</u> and period for a <u>specific fund</u>.

On this type of fund, only use this report to show the ledger balances for the revenues and expenses.

Generally, appropriated funds do not incur revenue.

Used for fund Numbers: 30000-34999

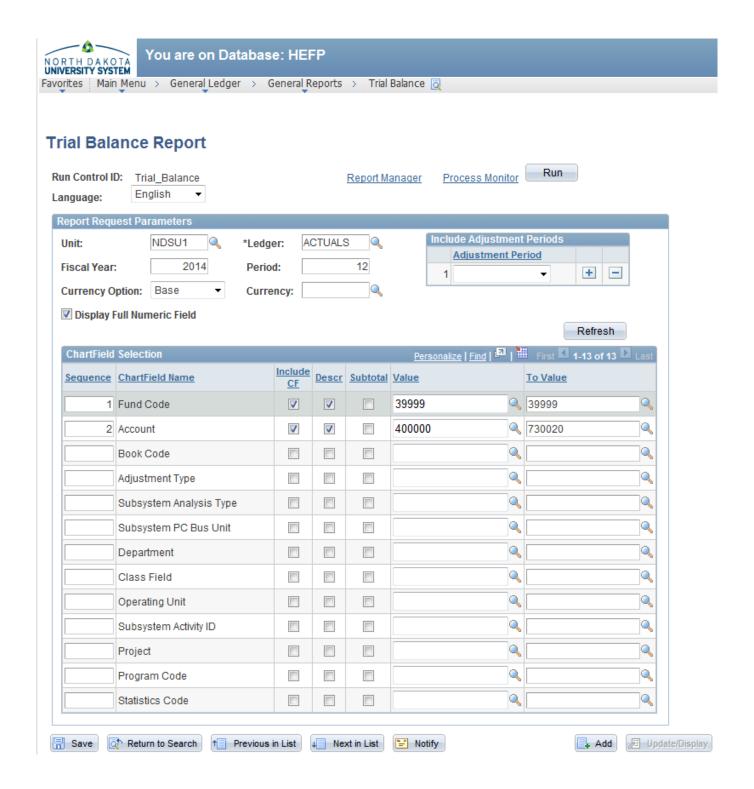

Main Menu > General Ledger > Review Financial Information > Ledger

Review summary and detail information on a specific fund and account for a specified year and period.

On this type of fund, only use this inquiry for the revenues and expenses.

Generally, appropriated funds do not incur revenue.

**Used for fund Numbers:** 30000-34999

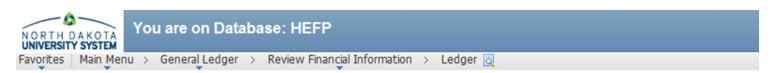

# **Ledger Inquiry**

Enter ledger, period, ChartField and rest of the criteria. Click on Search button to execute the query.

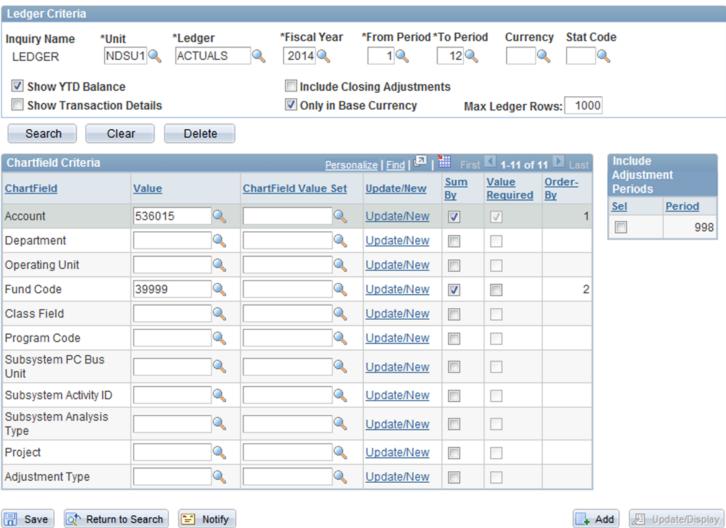

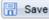

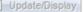

Main Menu > General Ledger > Review Financial Information > Ledger

Review summary and detail information on a <u>specific fund</u> and <u>account group for a specified year</u> and <u>period</u>. (Example: The below will display activity on any account beginning with 521...Travel)

On this type of fund, only use this inquiry for the revenues and expenses.

Generally, appropriated funds do not incur revenue.

Used for fund Numbers: 30000-34999

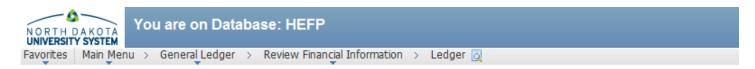

# **Ledger Inquiry**

Enter ledger, period, ChartField and rest of the criteria. Click on Search button to execute the query.

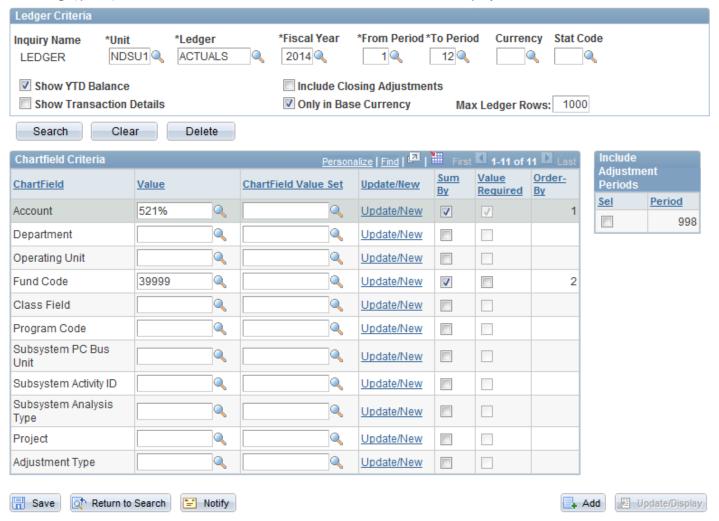

Main Menu > Commitment Control > Review Budget Activities > Budgets Overview

Review budget details and transaction activity for expenses for a specific project.

This Overview will display the budget, current expenditures, encumbrances and available budgets.

Used for project numbers that start with: FARC....., FARG....., FARA.....

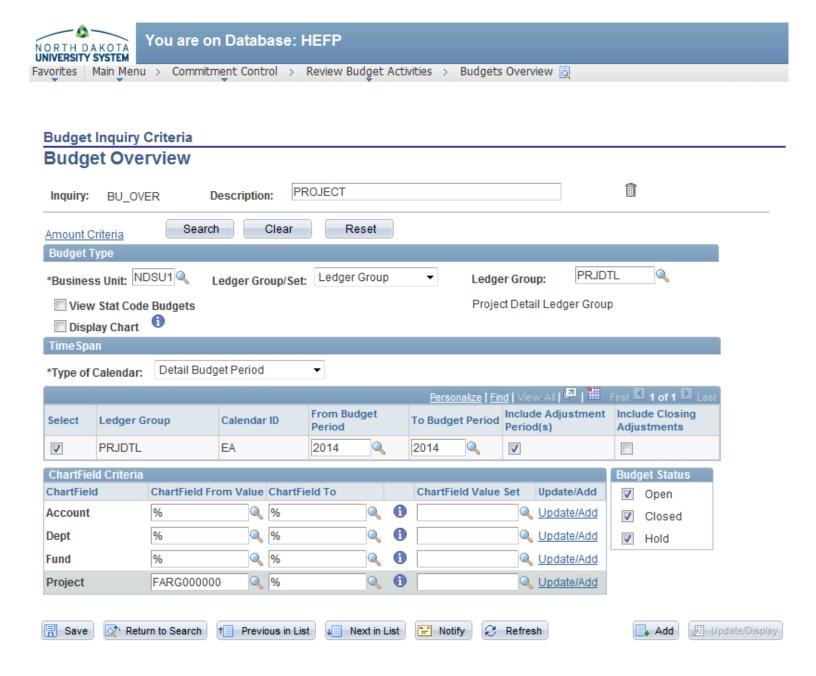

■ Add

Update/Display

## Navigation:

R Save

Return to Search

↑ Previous in List

Main Menu > Commitment Control > Budget Reports > Budget Transaction Detail

Creates a report that shows the posted <u>expense</u> transactions on the given <u>project</u> number within the given <u>date range</u>.

Used for project numbers that start with: FARC....., FARG....., FARA.....

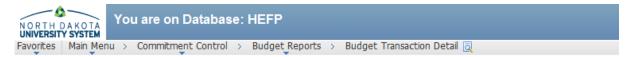

## **Commitment Control Budget Transaction Detail Report**

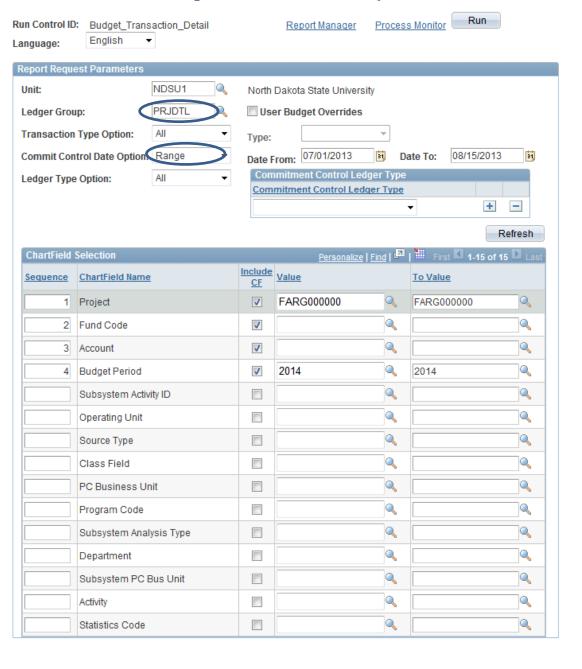

Next in List

"- Notify

Main Menu > Commitment Control > Budget Reports > Budget Transaction Detail

Creates a report that shows the posted <u>expense</u> transactions on the given <u>project</u> number within the given <u>fiscal year</u>.

Used for project numbers that start with: FARC....., FARG....., FARA.....

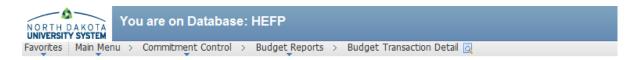

## Commitment Control Budget Transaction Detail Report

Return to Search

↑ Previous in List

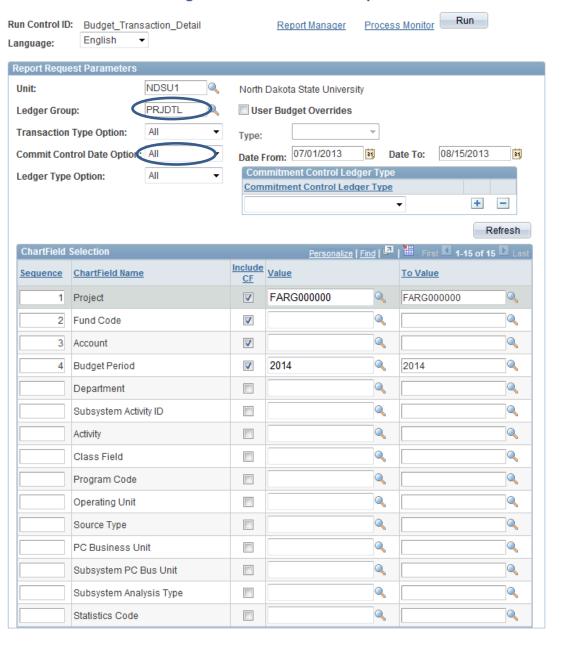

Next in List

"=" Notify

■ Add

Update/Display

Update/Display

+ Add

## Navigation:

Main Menu > General Ledger > General Reports > Trial Balance

Creates a report that shows the ledger balances for the specified year and period for a specific project.

On this type of project, only use this report to show the ledger balances for the revenues and expenses.

Generally, projects do not incur revenue.

Used for project numbers that start with: FARC....., FARG....., FARA.....

↑ Previous in List

Return to Search

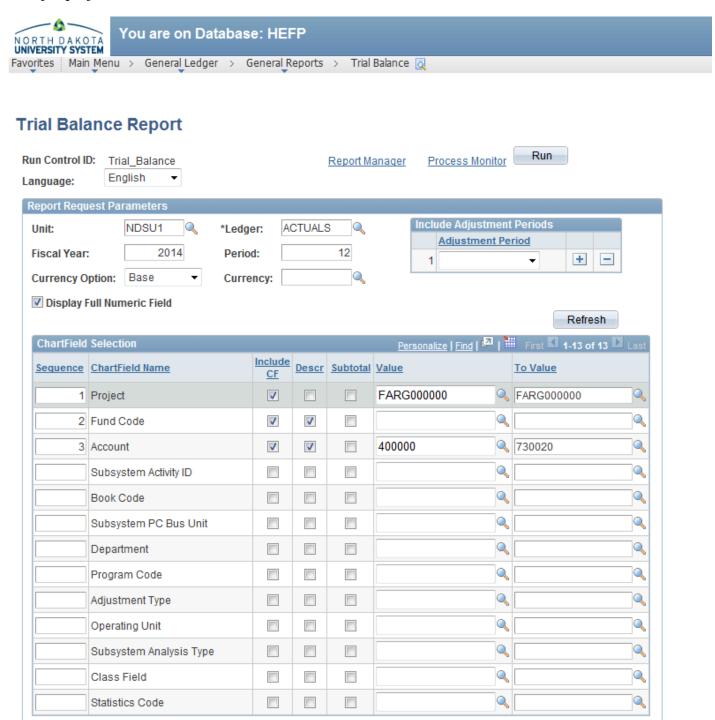

Main Menu > General Ledger > Review Financial Information > Ledger

Review summary and detail information on a specific project and account for a specified year and period.

On this type of project, only use this inquiry for the revenues and expenses.

Generally, projects do not incur revenue.

Used for project numbers that start with: FARC....., FARG....., FARA.....

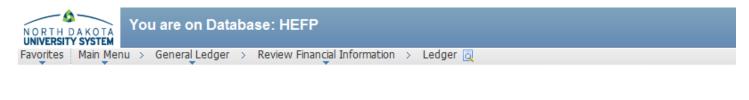

# **Ledger Inquiry**

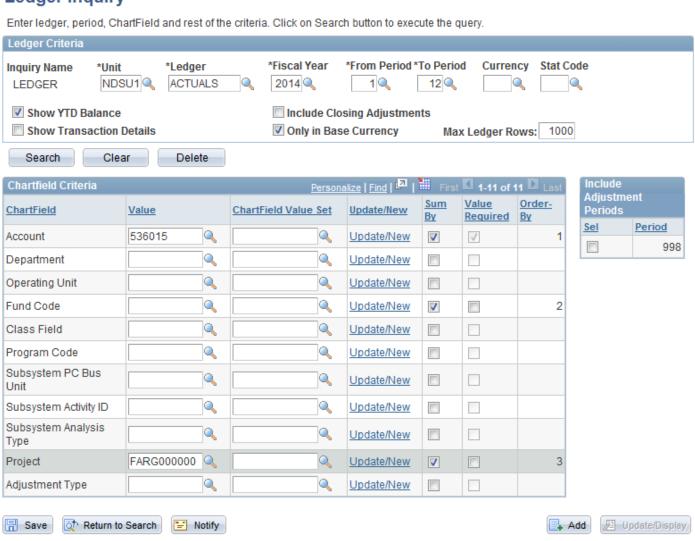

♣ Add

Update/Display

## Navigation:

Main Menu > General Ledger > Review Financial Information > Ledger

Review summary and detail information on a <u>specific project</u> and <u>account group</u> for a <u>specified year</u> and <u>period</u>. (Example: The below will display activity on any account beginning with 521...Travel)

On this type of project, only use this inquiry for the revenues and expenses.

Generally, projects do not incur revenue.

Used for project numbers that start with: FARC....., FARG....., FARA.....

"■" Notify

Return to Search

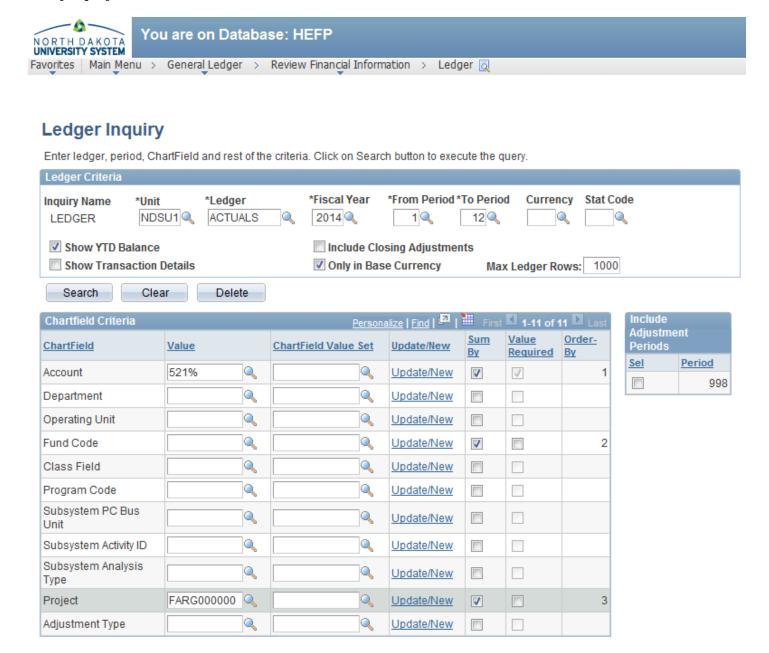

Navigation:

Save

Main Menu > Grants > Interactive Reports > HE PI Report

This report will summarize the budget, current expenditures, encumbrances and cumulative expenditures for a grant project and/or an award. A PI Report can be run by project, award, department or Principal Investigator (PI).

Used for project numbers that start with: FAR00.....

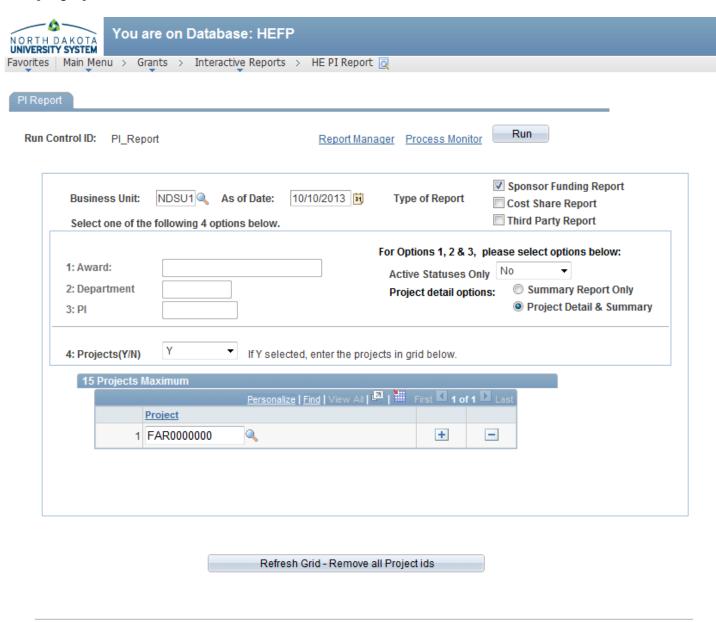

<sup>\*</sup> FYI - If department is chosen with Cost Share or Third Party reports, please keep in mind that all expenditures may not return if an award has multiple departments providing cost sharing.

<sup>\*\*</sup> If multiple departments are providing cost sharing or have third party transactions posted, a separate report cost share or third party report will print for each.

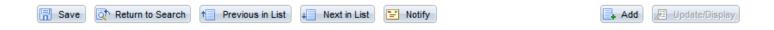

Main Menu > Commitment Control > Review Budget Activities > Budgets Overview

Review budget details and transaction activity for <u>expenses</u> for a <u>specific grant project</u>.

This Overview will display the budget, current expenditures, encumbrances and available budgets.

Used for project numbers that start with: FAR00...., FARP......

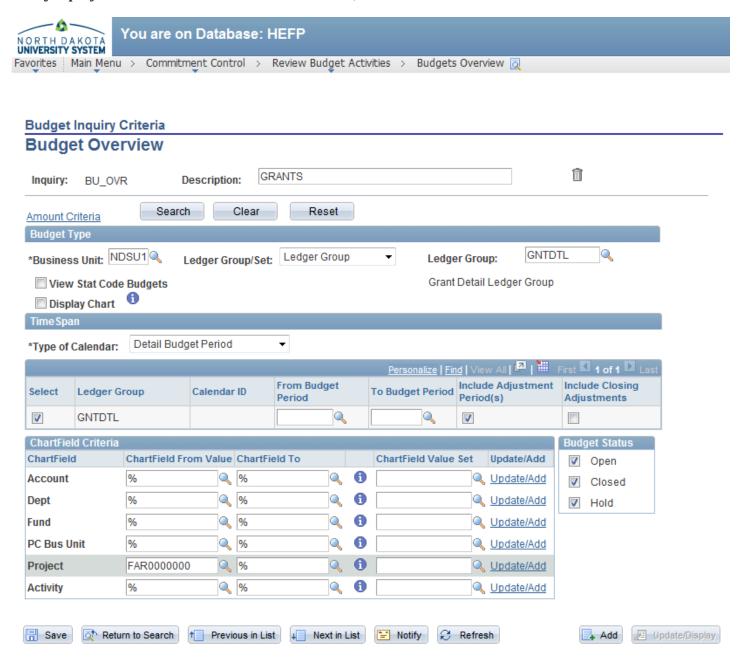

R Save

Return to Search

↑ Previous in List

"=" Notify

+ Add

Update/Display

Main Menu > Commitment Control > Budget Reports > Budget Transaction Detail

Creates a report that shows the posted <u>expense</u> transactions on the given <u>grant project</u> within the given <u>date</u> range.

Used for project numbers that start with: FAR00....., FARP......

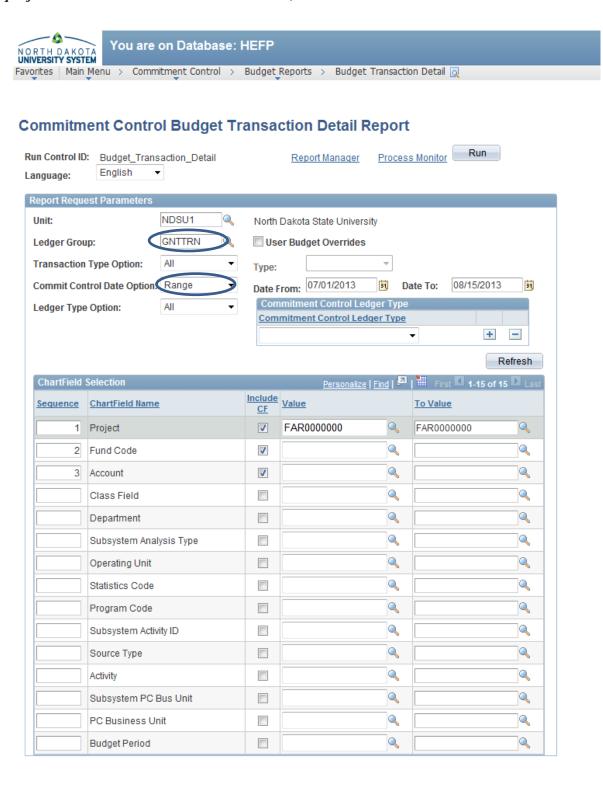

Add Dipdate/Display

## Navigation:

Main Menu > Commitment Control > Budget Reports > Budget Transaction Detail

Creates a report that shows all posted expense transactions on the given grant project.

Used for project numbers that start with: FAR00....., FARP......

Return to Search † Previous in List

Save

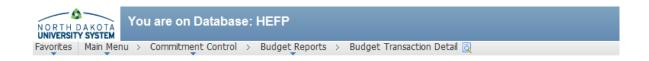

## **Commitment Control Budget Transaction Detail Report**

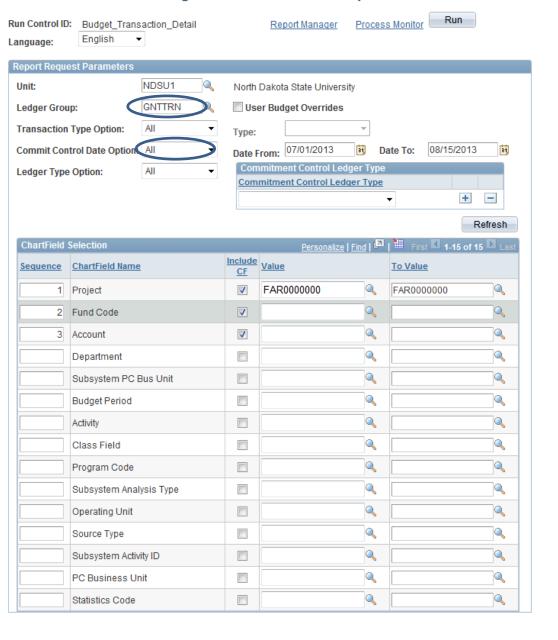

Next in List Motify

Update/Display

- Add

## Navigation:

Save

Main Menu > General Ledger > General Reports > Trial Balance

Creates a report that shows the ledger balances for the specified year and period for a specific grant project.

On this type of project, only use this report to show the ledger balances for the revenues and expenses.

Generally, grant projects do not incur revenue.

Used for project numbers that start with: FAR00...., FARP......

↑ Previous in List

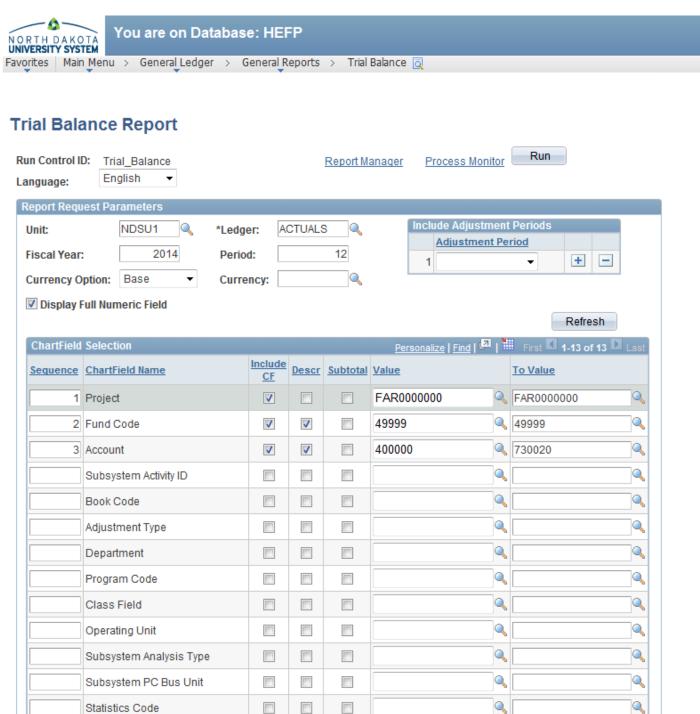

Adjustment Type

- Save

Return to Search

Main Menu > General Ledger > Review Financial Information > Ledger

Review summary and detail information on a <u>specific grant project</u> and <u>account for a specified year</u> and period.

On this type of project, only use this inquiry for the revenues and expenses.

Generally, grant projects do not incur revenue.

Used for project numbers that start with: FAR00...., FARP......

"=" Notify

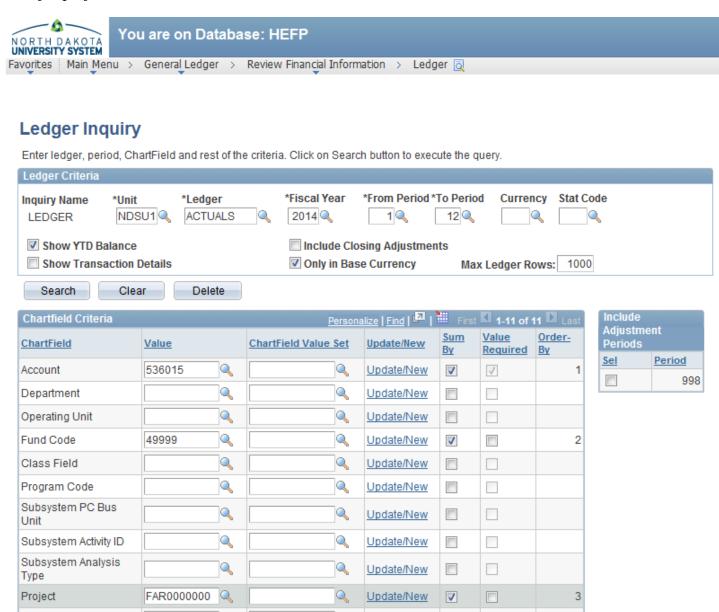

+ Add

Update/Display

Update/New

Main Menu > General Ledger > Review Financial Information > Ledger

Review summary and detail information on a <u>specific grant project</u> and <u>account group</u> for a <u>specified year</u> and <u>period</u>. (Example: The below will display activity on any account beginning with 521...Travel)

On this type of project, only use this inquiry for the revenues and expenses.

Generally, grant projects do not incur revenue.

Used for project numbers that start with: FAR00...., FARP......

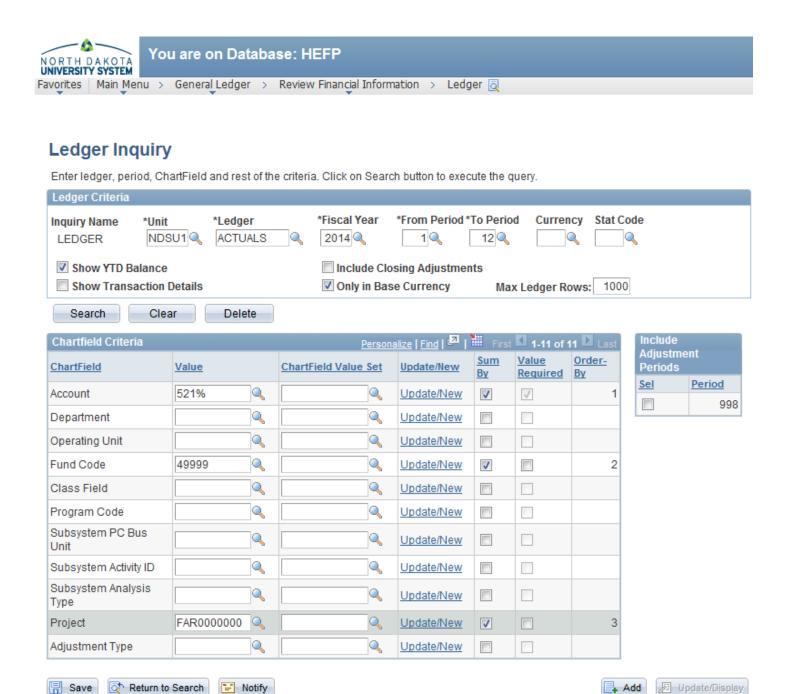

Add

Update/Display

Navigation:

🖺 Save

Return to Search

↑ Previous in List

Main Menu > General Ledger > General Reports > Trial Balance

Creates a report that shows the ledger balances for the <u>specified year</u> and <u>period</u> for a <u>specific fund</u> and <u>program</u>.

The program code Value and To Value fields can be left blank. This will create a report that includes all program codes with activity under the specified fund.

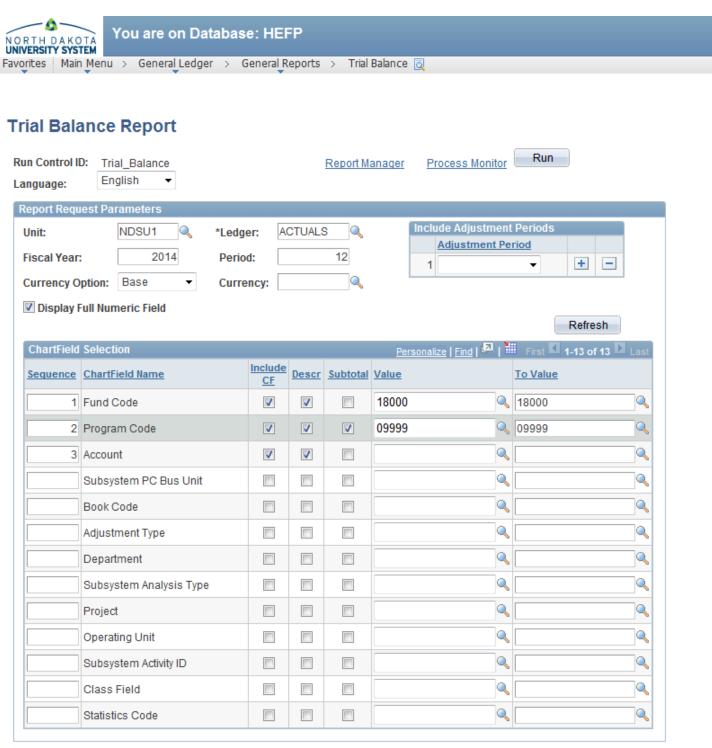

Main Menu > General Ledger > General Reports > Trial Balance

Creates a report that shows the ledger balances for the <u>specified year</u> and <u>period</u> for a <u>specific project</u> or <u>grant project</u> and <u>program</u>.

The program code Value and To Value fields can be left blank. This will create a report that includes all program codes with activity under the specified project or grant project.

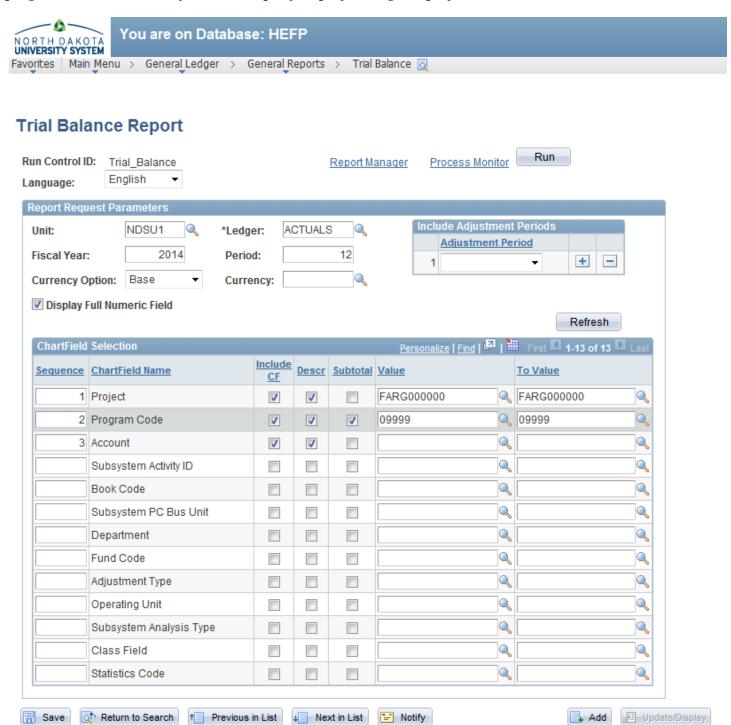

Main Menu > General Ledger > Review Financial Information > Ledger

Review summary and detail information on a <u>specific fund</u>, <u>program</u> and <u>account for a <u>specified fiscal year</u> and <u>period</u>.</u>

The program code field can be left blank. This will return any activity on any program for that fund and account.

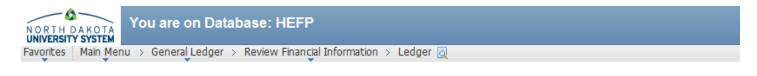

# Ledger Inquiry

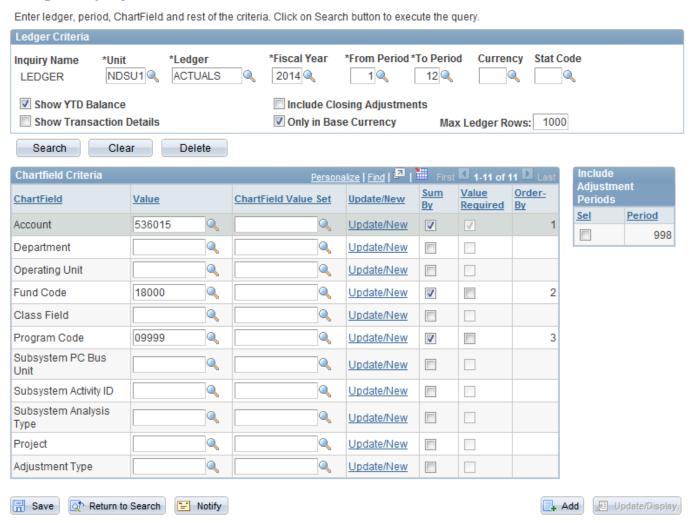

Main Menu > General Ledger > Review Financial Information > Ledger

Review summary and detail information on a <u>specific project</u> or <u>grant project</u>, <u>program</u> and <u>account for a specified fiscal year and period</u>.

The program code field can be left blank. This will return any activity on any program for that project or grant project and account.

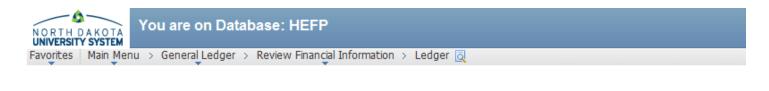

# Ledger Inquiry

Enter ledger, period, ChartField and rest of the criteria. Click on Search button to execute the query.

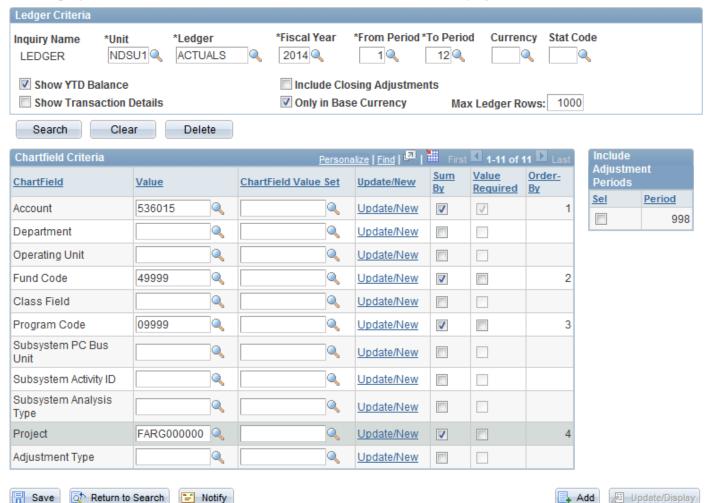

## Creating a New Run Control ID or Inquiry Name

Some notes on Run Controls and Inquiry Names...

- They only need to be set-up the first time you run a report or inquiry.
- They're required when running reports and inquiries in PeopleSoft Finance.
- They cannot contain spaces between words; dashes or underlines may be used in its place.

## Creating a New Run Control and Inquiry Name...

- 1. Click on the "Add a New Value" tab.
- 2. Type a name for your Run Control ID or Inquiry. It is recommended to use a name that is similar to the report or inquiry you are running/using.
- 3. Click on the Add button when finished.

# Budgets Overview Find an Existing Value Add a New Value Find an Existing Value Add a New Value Find an Existing Value Add a New Value Inquiry Name: BudgetsOvr Add Add

Accessing an Existing Run Control ID or Inquiry Name

Once you've established a Run Control or Inquiry Name, all future searches with that particular Run Control or Inquiry Name, will be accessible though the "Find an Existing Value" tab.

To find and existing Run Control or Inquiry Name...

1. Click on the "Find an Existing Value" tab.

**Budgets Overview** 

2. Click on the "Search" button to select a previously created Run Control ID or Inquiry Name.

| Enter any information you have and click Search. Leave fields blank for a list of all values. |
|-----------------------------------------------------------------------------------------------|
| Find an Existing Value Add a New Value                                                        |
| ▼ Search Criteria                                                                             |
| Inquiry Name: begins with ▼                                                                   |
| Search Clear Basic Search Save Search Criteria                                                |

## **Running Reports**

- 1. Click the Run button at the top right of your screen.
- 2. After clicking Run, the Process Scheduler Request screen will appear. Choose "Web" for Type and choose "PDF" for format. Click OK
  - a. If you want your report emailed to you, change the Server Name to "Email" and Type to "PDF". If you choose this method, you do not need to follow the next steps.
- 3. This will return you to the initial criteria entry screen. You should now have a Process Instance number; this tells you that the report is running. To access the report, click on the Process Monitor link.
- 4. You cannot access the report until your Run Status is "Success" and the Distribution Status is "Posted". To update the Run Status, click on the Refresh button. This will show you the most recent "Run Status" for your report. Clicking on the Refresh button does not speed along the process.
- 5. Once you have a status of "Success" and "Posted", click on the Details link.
- 6. On the Process Detail page, click on the View Log/Trace link. This brings you to the View Log/Trace page.
- 7. To retrieve the report, click on the PDF link.